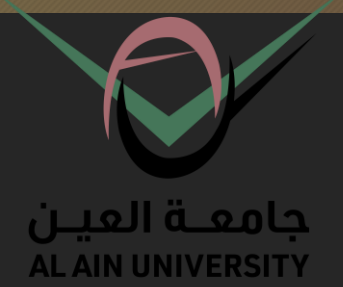

# **E- Learning Students guide**

#### **Information Technology Center - AAU**

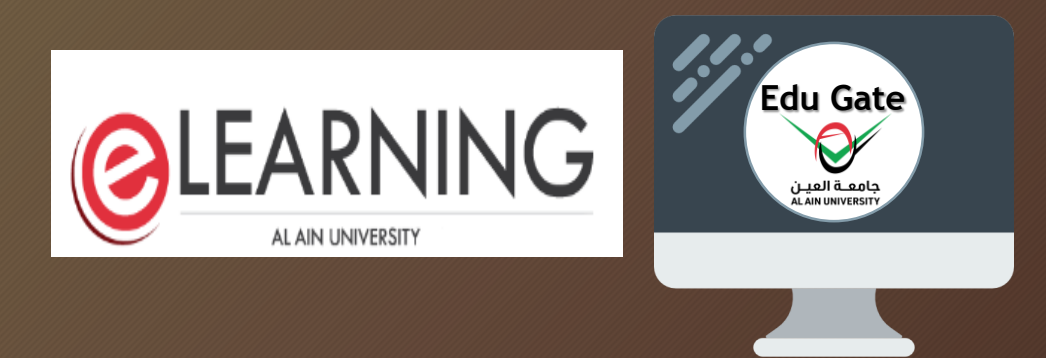

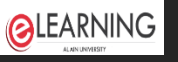

#### **\*** How to access Moodle :

E learning: This is the location where students can get assignments and perform electronic exams

- $\blacksquare$  go to AAU website :
- Online Resources > Courses Online
- **In the Moodle main page type your Moodle** username & password

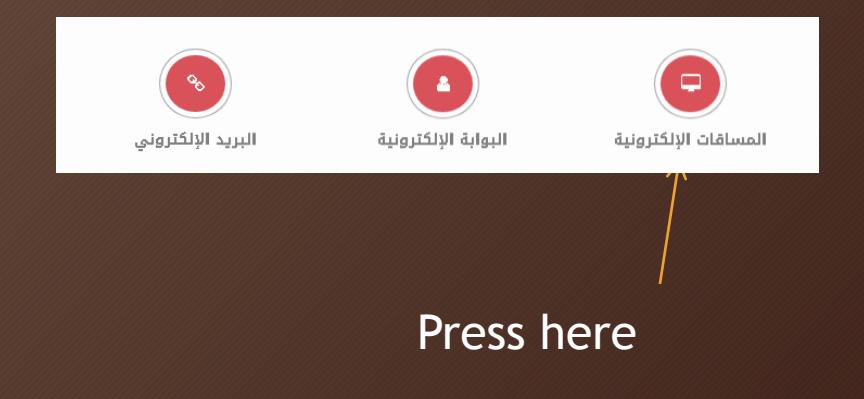

You can access directly to Moodle site,

Note from:

https://online-earning.aau.ac.ae/moodle/

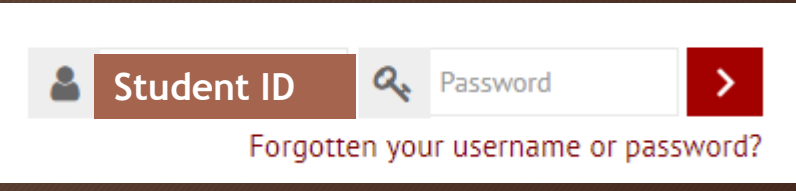

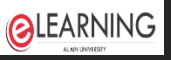

# After Log in

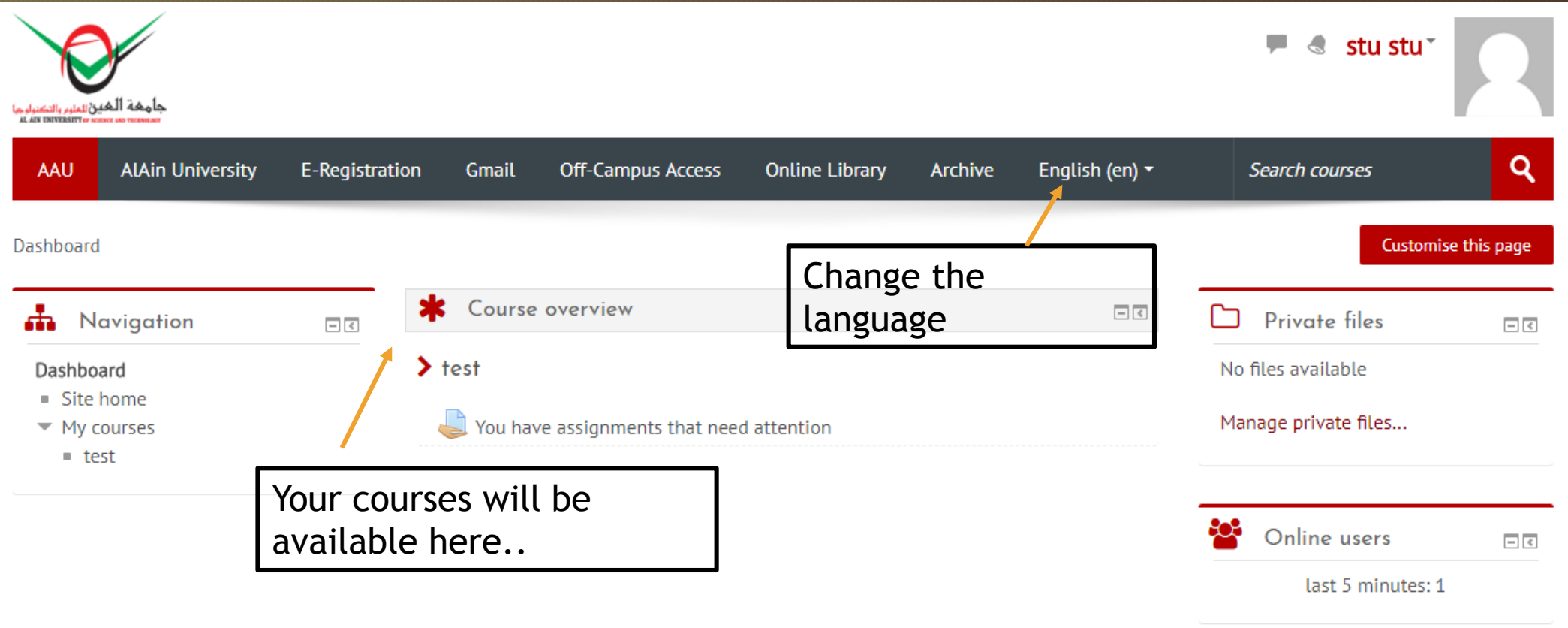

#### **QLEARNING**

## Moodle Mobile

- From your Play store .. Install **Moodle Application**
- Write Moodle link **https://online-learning.aau.ac.ae/moodle/**
- Write your username and password .. You'll find your courses inside..

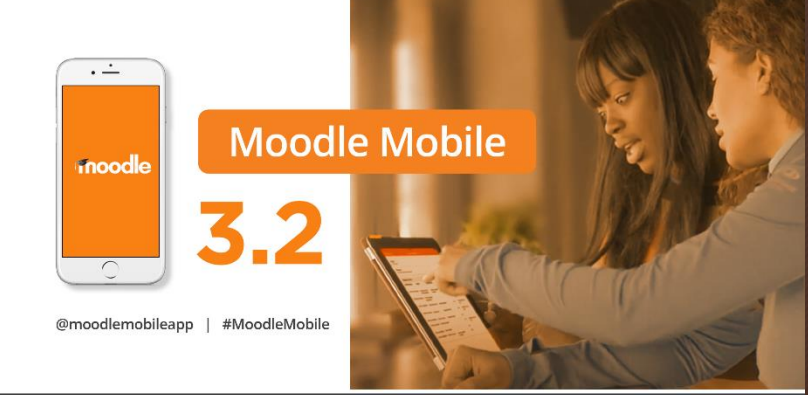

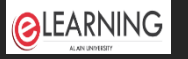

**Grade item** 

Attendan

 $\vee$  Quiz 1

#### Grade book

• You can take your grades from your dashboard, Once you access to your account, and press on any course

 $0 - 15$ 

88.00 %

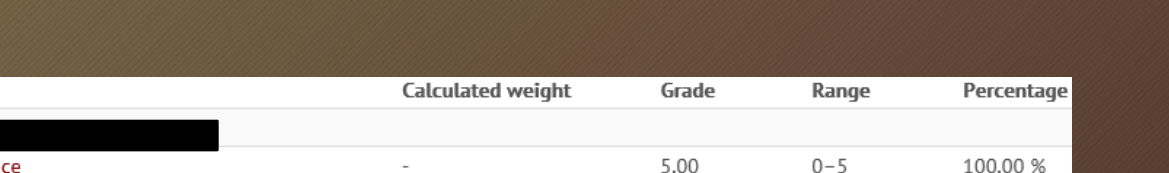

13.20

 $\overline{\phantom{a}}$ 

#### press on grades

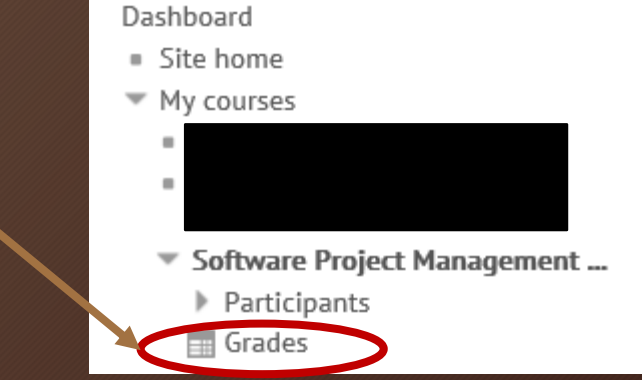

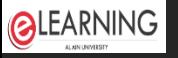

# Links in Moodle

• In the first page of Moodle you can got many links, that are very helpful to you:

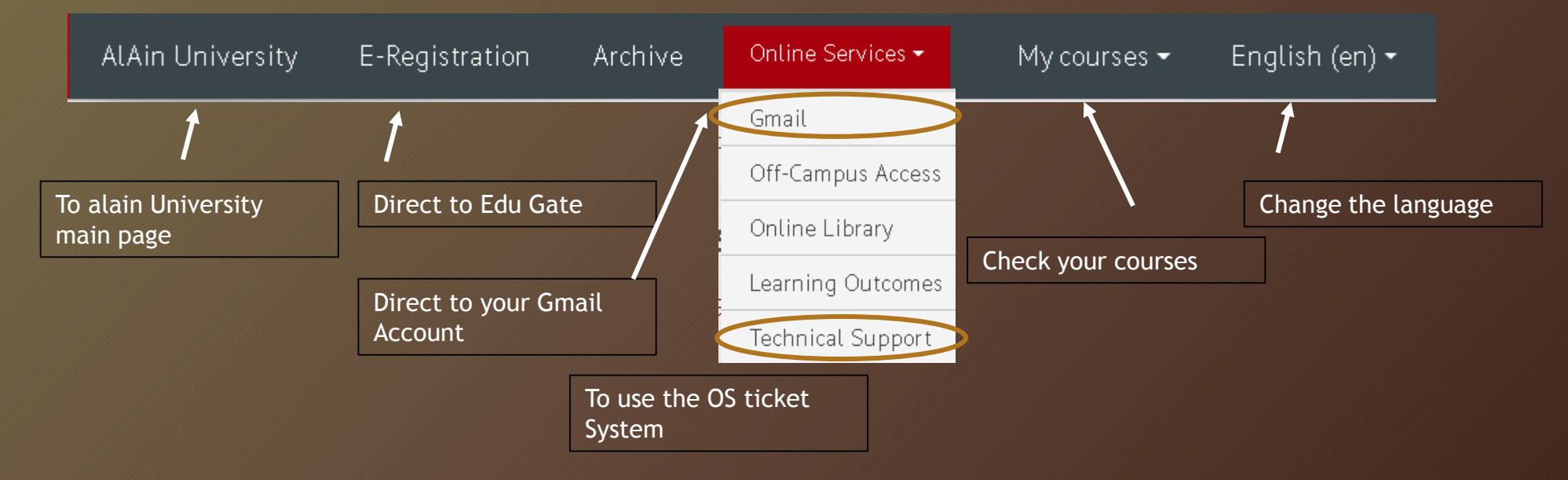

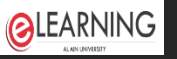

## How to change the password

#### • To change the password for Edu gate, and Moodle:

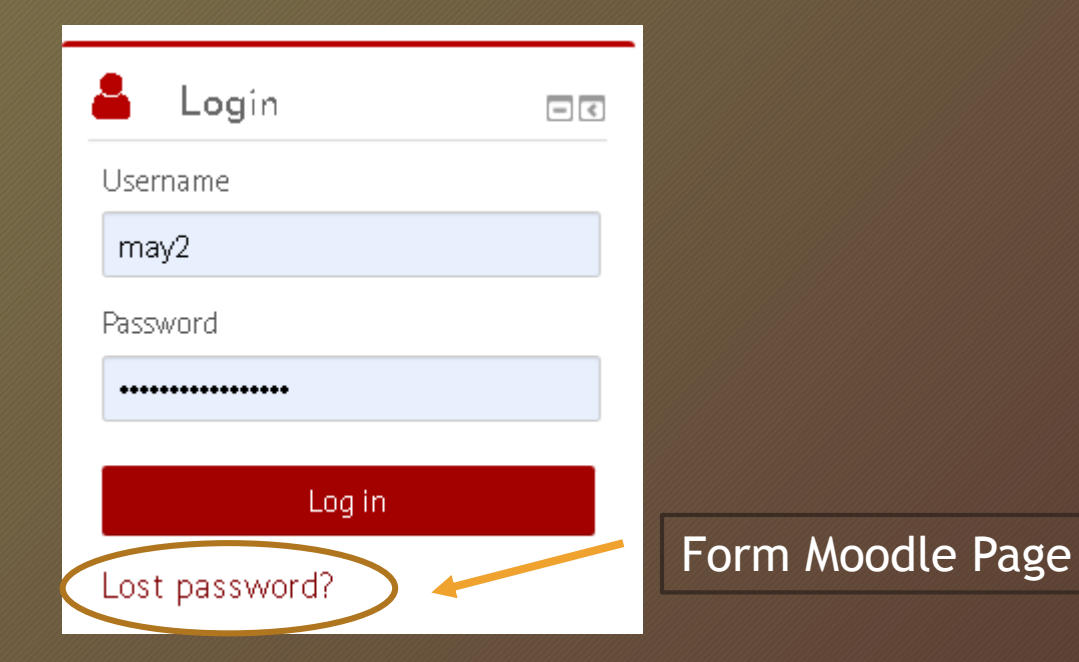

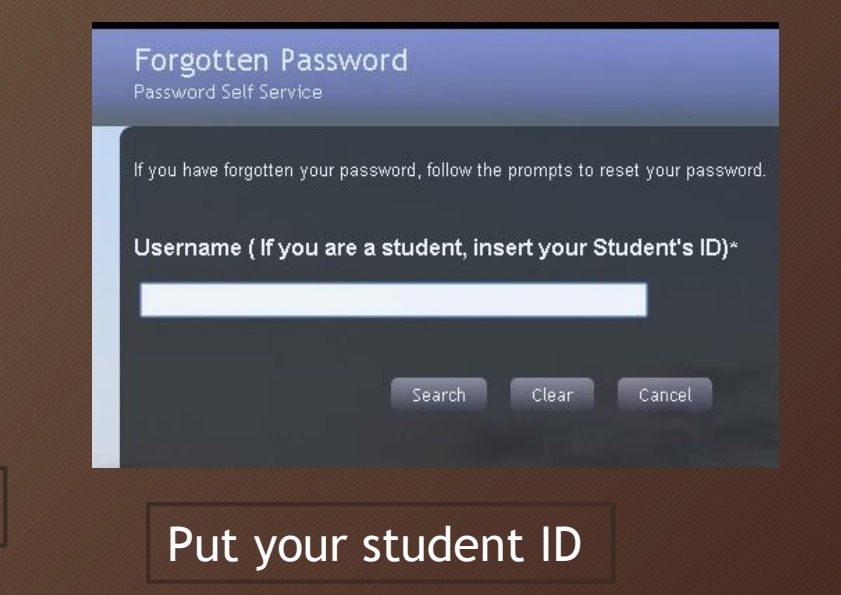

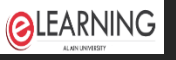

### How to change the password

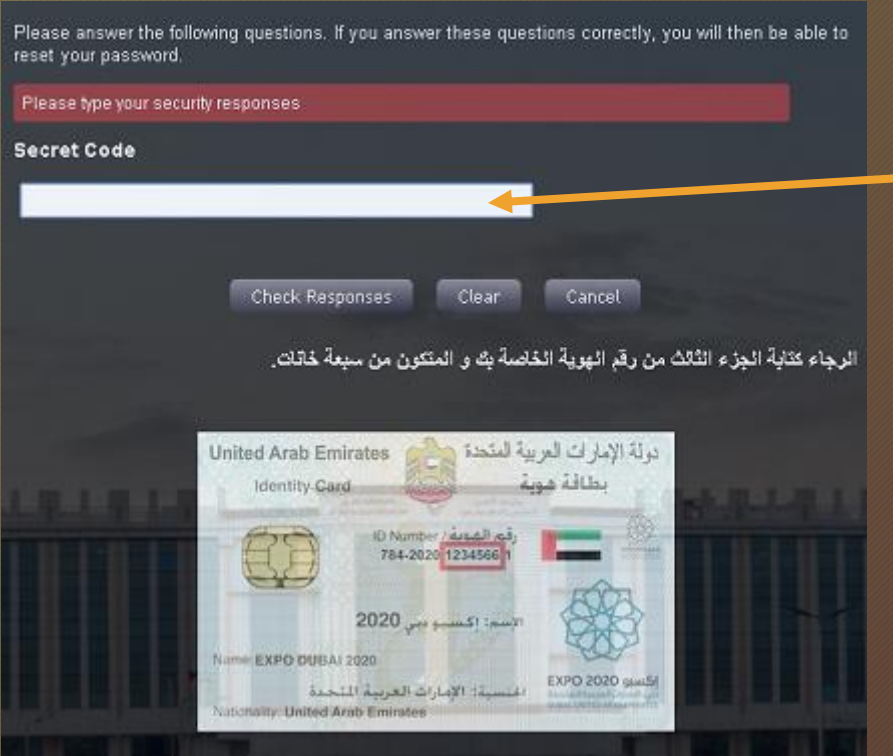

Put your Emirates ID .. It will take you to another page to reset your password

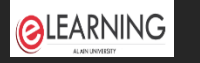

## Put an OS Ticket

• To add a new ticket, for any technical issue you faced it, please contact IT by using OS ticketing system, from online courses page:

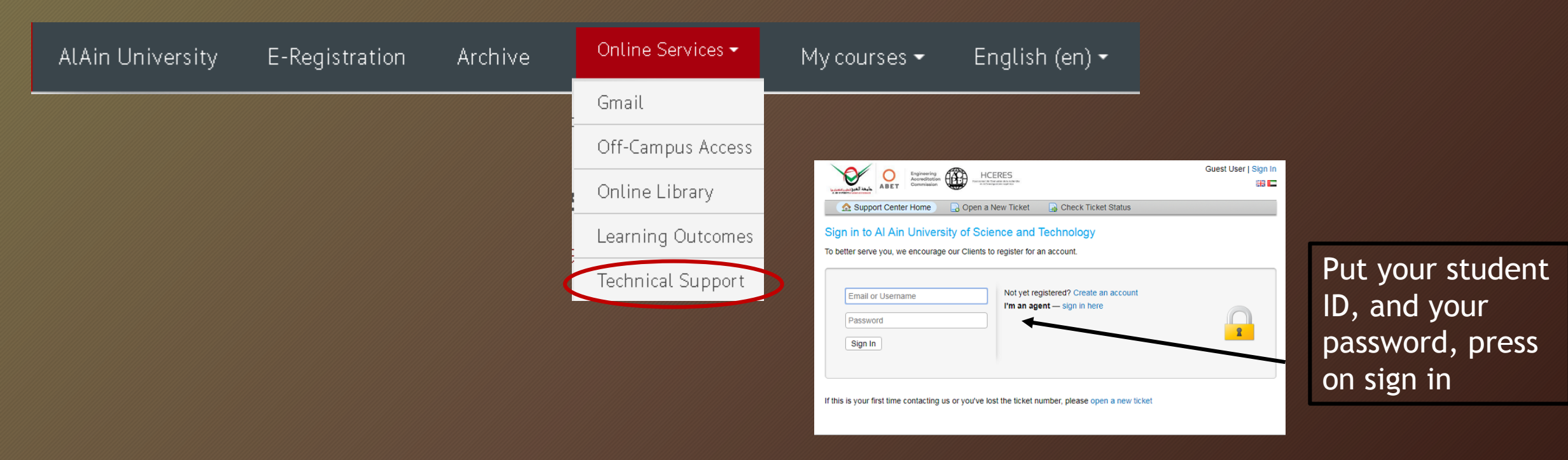

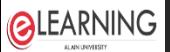

## Put an OS Ticket

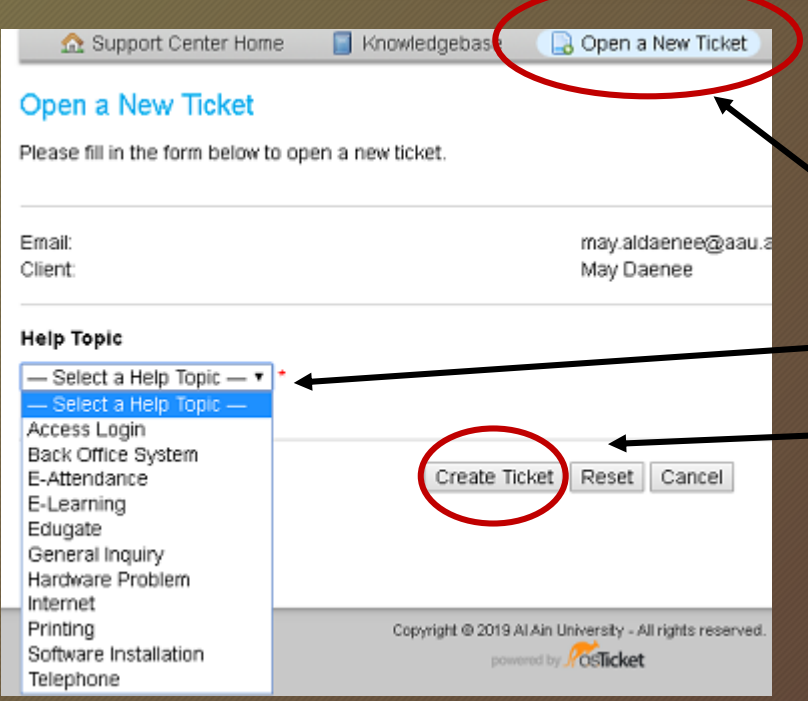

- Press on , Open a new Ticket
- Choose the topic , put a summary for your issue
- Press on create ticket

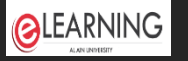

### Upload An Assignment

• Open your Moodle Account, access to your course, you'll find the assignment new assignment

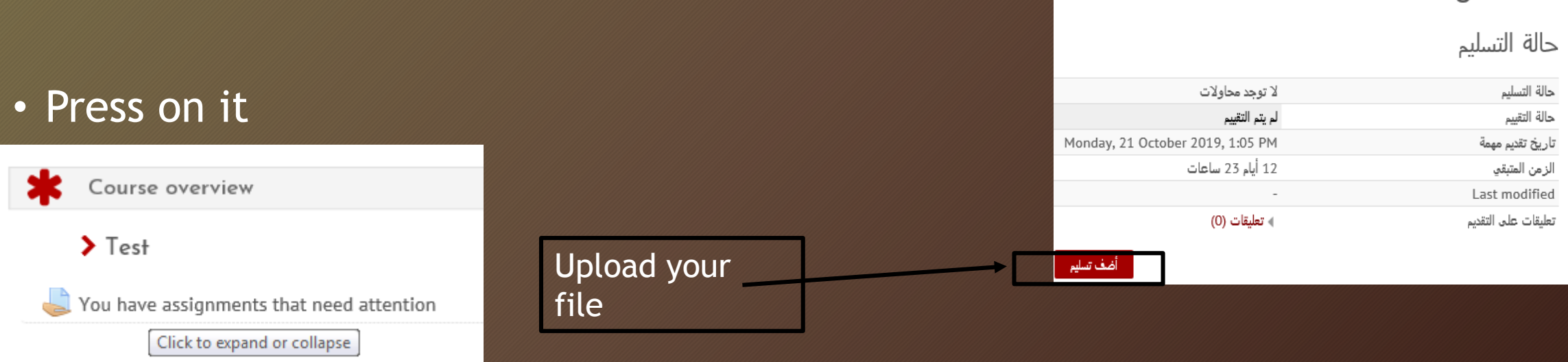

Please be sure for the most important details, same as the date for uploading the assignment, and the time remining

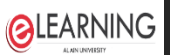

### Upload An Assignment

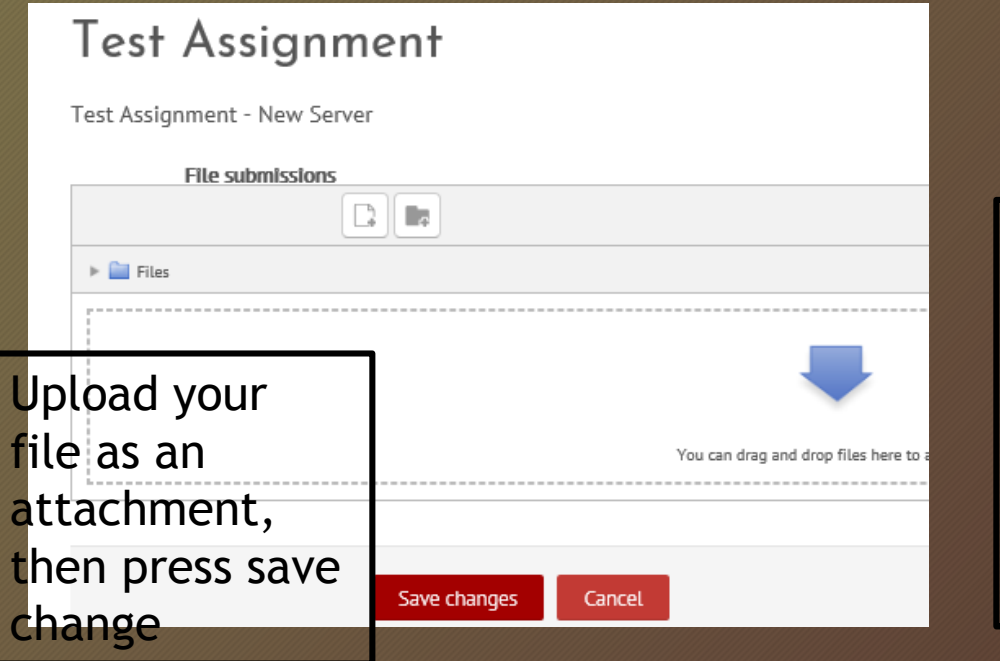

Test Assignme Download Delete File pdf.وبَيفة تعارف | Name  $\triangleright$   $\blacksquare$  Files Author stu stu Choose license All rights reserved Path **update the file**  pdi.وثيقة تعارف **or delete it,**  Update **and put a new**  Last modified 7 October 2019, 10:20 AM Created 7 October 2019, 10:20 AM Size 280.6KB

pdf.وتَبِقة تَعارف Edit

 $\blacktriangledown$ 

 $\checkmark$ 

Cancel

Test A

**You can** 

**one by** 

**pressing Update**

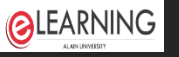

- Once you access to the exam hall, switch your mobile off
- Use safe exam browser as it is appearing in the pc, the shortcut for it, as:

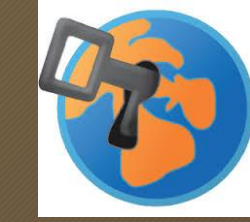

• Put your student ID, and password

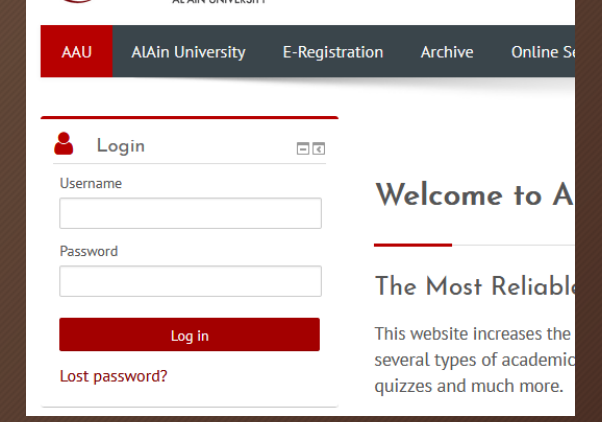

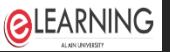

#### - Press on the quiz folder

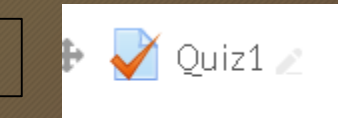

#### Quizl

Attempts allowed: 1

This quiz opened at Monday, 7 October 2019, 3:18 PM

This quiz will close at Monday, 7 October 2019, 4:18 PM

To attempt this quiz you need to know the quiz password

This quiz has been configured so that students may only attempt it using the Safe Exam Browser.

Time limit: 1 hour

Press on Attempt quiz now

Attempt quiz now

- Check the information that will appearing to you:
- Timing for the quiz
- You should know the password to start the exam
- The exam will start only from safe exam browser
- Time limit for the exam

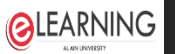

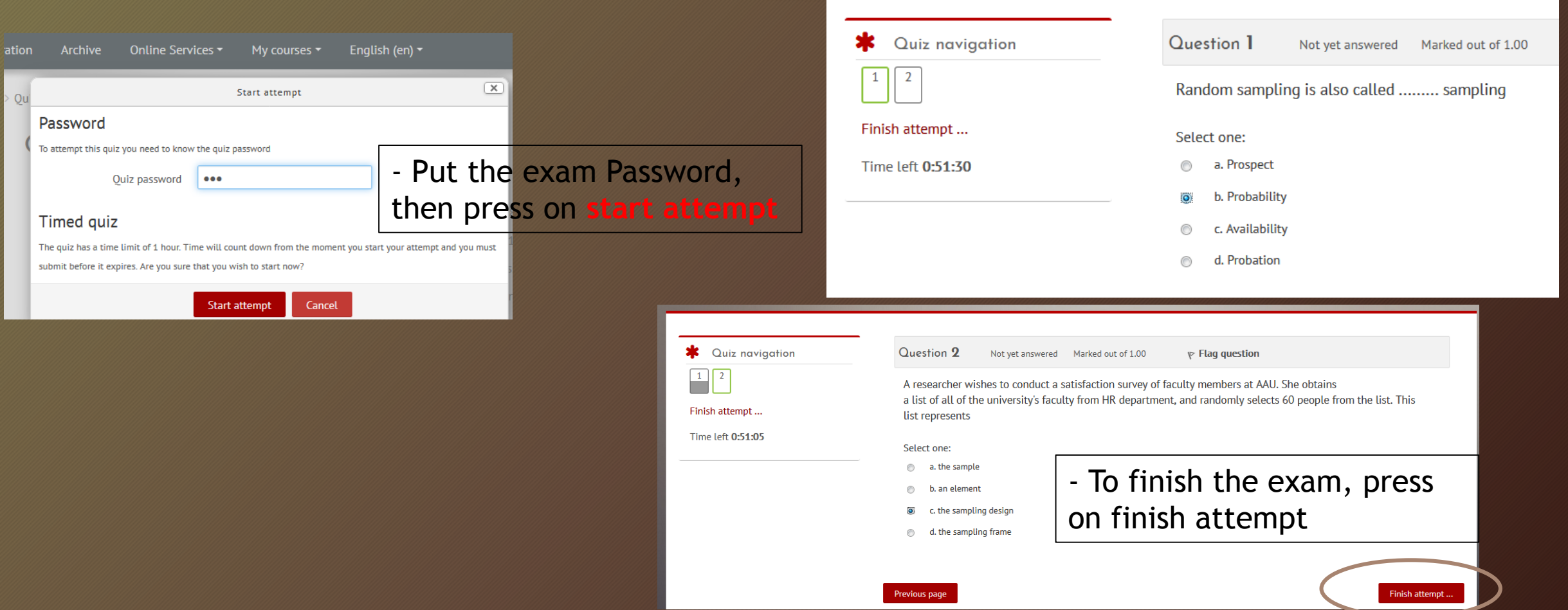

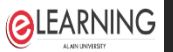

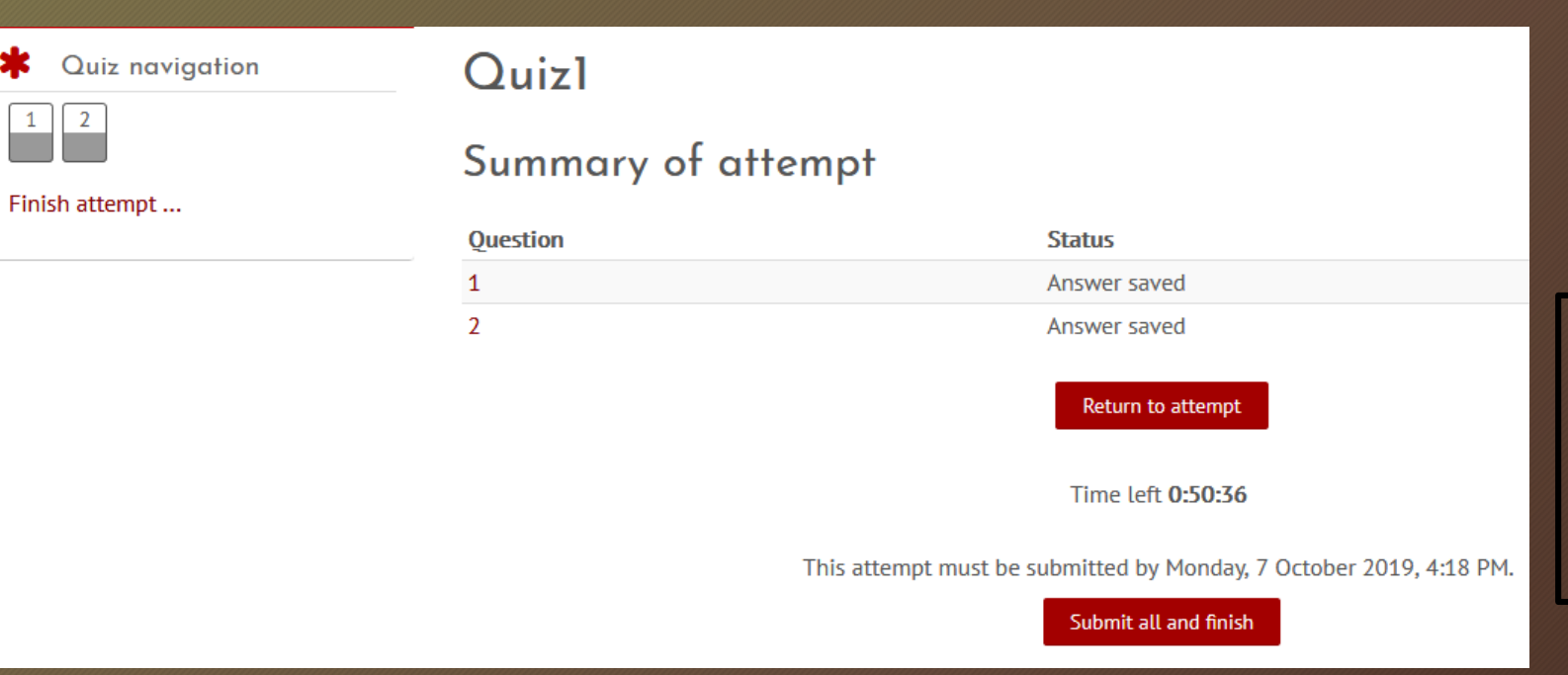

After you press on finish the attempt, it will ask you again to check your answers, and then submit all and finish

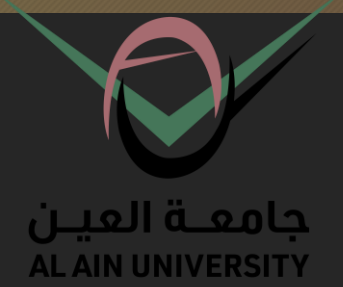

# Edu Gate **Students guide**

#### **Information Technology Center - AAU**

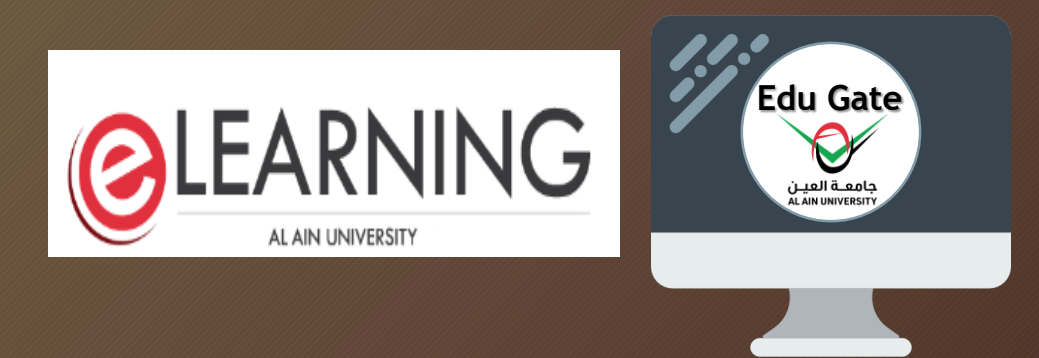

#### Edu**O**gate

Edu gate

**Brief**: The portal is the site that helps the student to access the schedules, the courses he has downloaded, the course schedule, the academic advisor, the financial transactions.

• You can access to the edu gate direct , by using the link: **<https://edugate.aau.ac.ae/>**

- Or from alain university website:

Put your Student ID, and the password

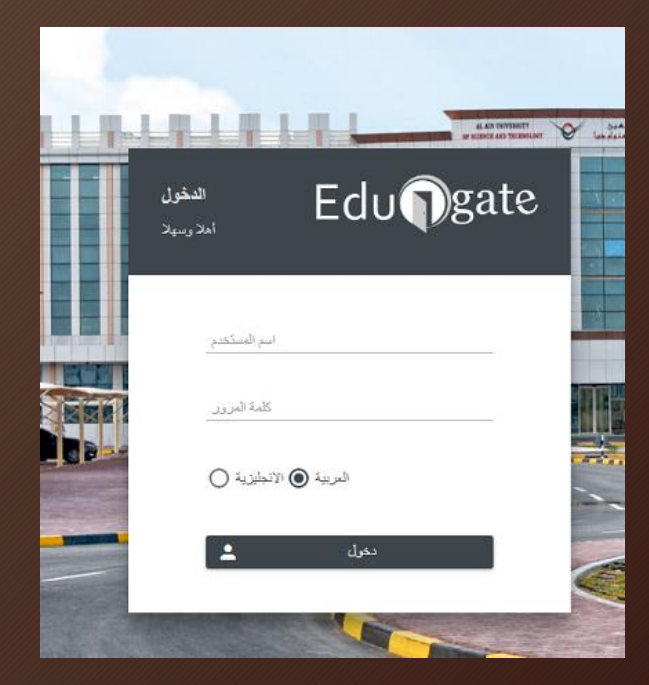

#### Edungate

Semester First semester 2019/2020

## Edu gate

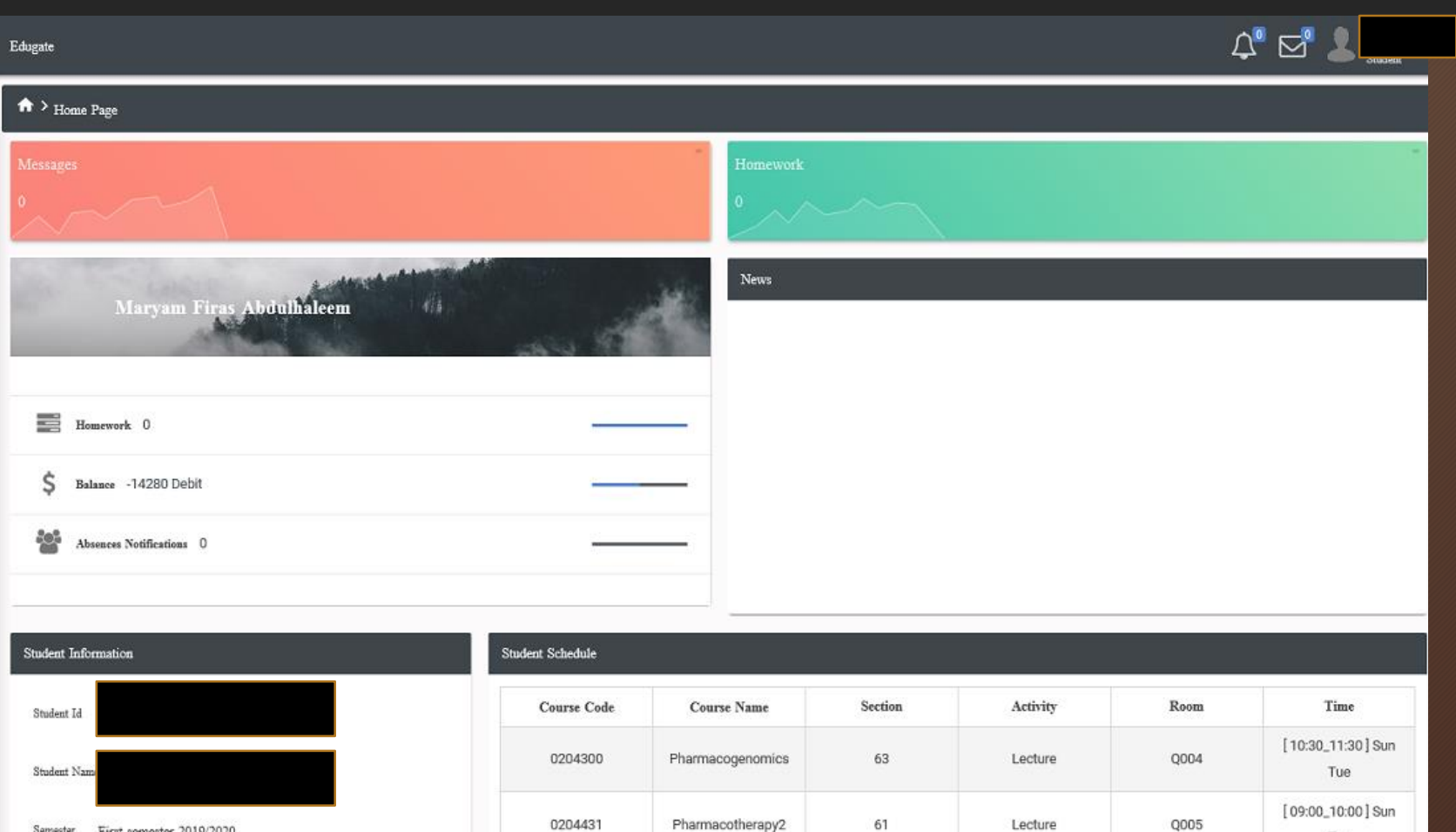

- This is the main page for you as a student
- You can find the class Table, your section, and even the class

Tue

Edu $\bigcirc$ gate

## Academic

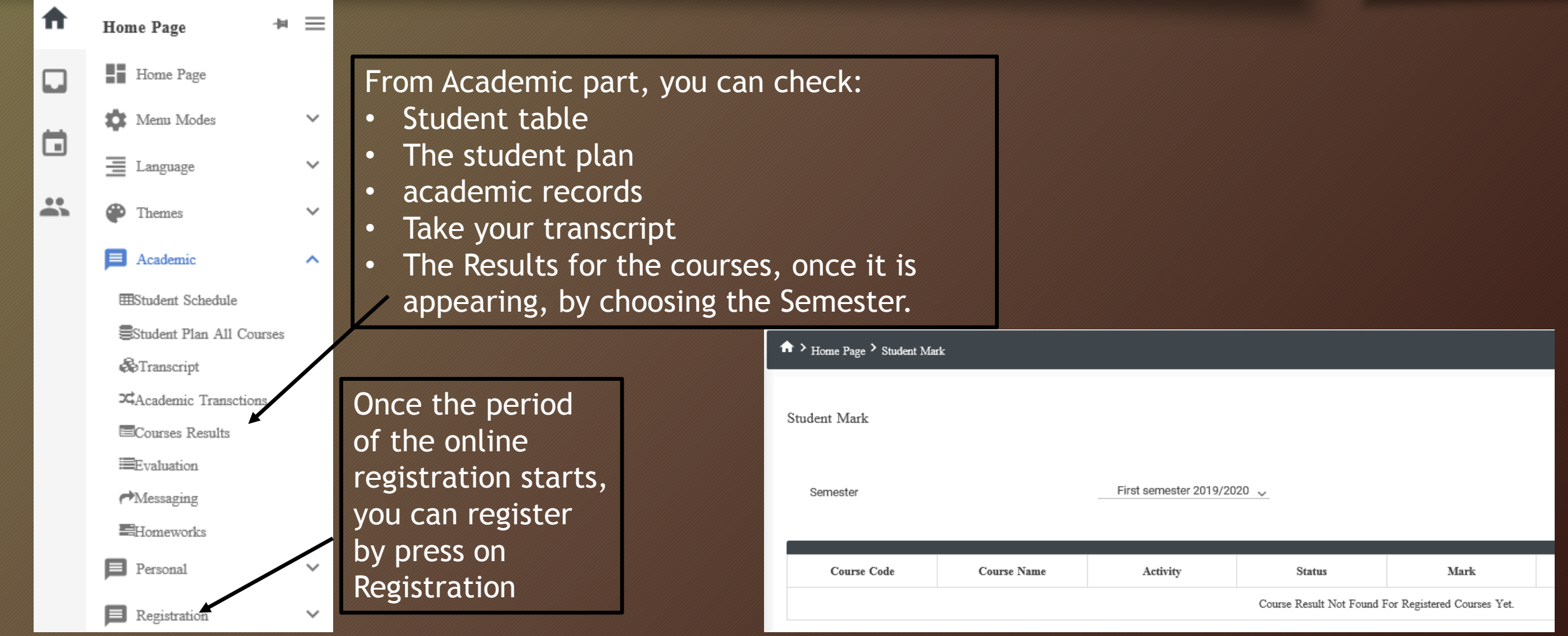

Edungate

#### Personal

#### **Personal**

**SFincancial Recored** 

**IllStudent Custodians** 

**MA**bsences

**APunishments** 

Student Information

Suspensions

**Student Violations** 

**EStudy Fees** 

**ExUpdate Student Info** 

&Deputy of Student

From personal: you will find all the data related to you, such as the Absences, Punishments.. Etc

> **Note**: you can download the Edu gate APP from App store, named (Al Ain university